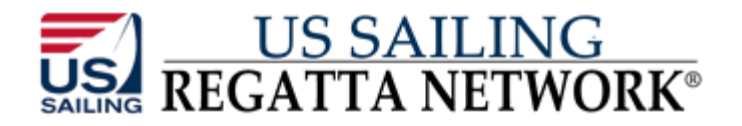

# **EVENT BEST PRACTICES**

*After processing over 175,000 registrations for over 6,000 events, we've developed the following tips to help ensure a smooth and successful event.* 

# **CHECK-IN & LATE ENTRANTS**

*Re-Open Registration* 

#### **STEP BY STEP:**

[Log-in with your username/password at www.regattanetwork.org/clubmgmt/ > Select Manage this Event

- > Edit Event Information
- > Revise the date of "Last Day to Register"
- *Turn off Auto-Form Fill cookies in event settings, and have a computer or two available for late registration.*

#### **STEP BY STEP:**

[Log-in with your username/password at www.regattanetwork.org/clubmgmt/ > Select Manage this Event

- > Edit Event Information
- > Click on the Form Questions tab

> Disable Auto-Form Fill via Cookies] (second check box in the Additional Form Options section)

- *Wait to print the entry forms and/or the Entrant Check-In sheet until just before opening check-in. (This will help avoid anyone paying online between the time you print the sheet and they come to check in.)*
- *In the event an entrant claims they paid online but their entry and/or the check-in sheet do not reflect their payment. Usually the situation is that their credit card payment failed for a variety of reasons (incorrect CVV2 code, card number, or expiration), and they did not go back and complete the payment process. To verify their status: 1) check the payment status in the event management console, in case they have paid after the entries or checkin sheet were printed. 2) If a payment isn't reflected on the console, 99.99% of the time, the entrant has not paid. (Successful payments are reflected instantly in the system.)*

*We suggest that you collect the required fees from the entrant. If in the rare occasion that there was a problem with their charge, we can refund the duplicate charged payment to their credit card.* 

**NOTE**: Only credit card charges and club charges are automatically reflected

through the event console. Checks (by mail) are updated by the club through the console and the club is responsible to verify charges to club accounts

#### **STEP-BY-STEP:**

[Log-in with your username/password at www.regattanetwork.org/clubmgmt/

- > Select Manage this Event
- > Edit Event Entries
- > Click on the text "**Skipper"** to sort by last name alphabetically] it will show current payment status.
- > Click on the skippers name. The payment status dialog is at the bottom of the page.
- *Printing Entry Forms or Check-In Sheets Entry forms can be batch printed as a group (sorted by alpha by class) or by class (sorted by alpha) from the Print Entry Form link under Print Event Forms, or printed individually from the Edit Entries console by printing on the printer icon next to the entrants name/record.*

*By default, Check-in Sheets are sorted by class.* 

### **EDITING ENTRANTS – (CHANGING CLASS, CORRECTING SAIL NUMBERS, ETC.**)

 *Adding a new fleet or splitting a fleet (for PHRF Spinnaker A, PHRF Spinnaker B, Etc.) Step 1: Create the new class. Step 2: Edit the event entries to move them into the class. The fleetsplit sheet selected in the event set-up will automatically be updated (right-click and refresh before printing.)* 

#### **STEP BY STEP:**

[Log-in with your username/password at www.regattanetwork.org/clubmgmt/

- > Select Manage this Event
- > Edit Event Information
- > Click on the Scoring Options Tab
- > Add the class to the appropriate scoring section
- > Click "Edit This Event" button
- > Click Edit Event Entries
- > Click on "Manage Fleet/Class Assignments" in the Event Tools Section
- > Select the new fleet from the drop down menu [Repeat for each boat as required.]
- > Click "Save Fleet Assignments" Button
- *Correcting Sail Numbers, Bow Numbers, etc. Follow the directions above and only edit the Sail Number or Bow Number.*

NOTE: All changes to fleet assignments **MUST** occur before the entrant has been scored. If the entrant has been scored, un-score them, change their fleet assignment, and rescore them in the new fleet.

#### PRINTING ON-THE-WATER CHECK-IN AND FINISH SHEETS

• In the event of multiple circles, to print a customized check-in or finish sheet, click the link to Print Check-In Sheet or Print Finish Sheet. Select the appropriate fleets, and click on the button to generate the report.

# **SCORING MULTIPLE FLEETS AND MULTIPLE LINES WITH ONLINE SCORING.**

 *Click the link "Score this Event Online." Click the checkbox for the fleets on a specific line. Click the Record Multiple Fleets button. The next page will contain the information about the race. Make sure you're recording the correct race number, the date is correct and the class specific information is filled in – (BN Scale for Portsmouth, start time and distance for handicap classes, and A/B factors for PHRF TOT.* 

*You may either click the entrants in the order of finish, or use the Sail Number Picker to find each sail number in order. (Please view the scoring tutorial for complete information on using the Scoring System) As you score them, the system will move them into the correct class. Finish time for handicap classes will open in a javascript window, in the upper left on most screens, and you may substitute a period for the colon when entering the time.* 

*Common scoring penalties or comments can be added at the bottom of the page through the ADD COMMENT function.* 

*NOTE: Scores are not recorded until you click 'Record Scores'. Failure to do so will result in a loss of scoring data. Please score DNF, DNS, and DNC last.* 

# **PRINTING RESULTS**

- *In order to have the shading appear on the results, please change your printing options. In Internet Explorer, select Tools > Internet Options > Advanced > and check the box for "Print background colors and images" under the Printing section.*
- *We would strongly recommend using the browser's"Print Preview" prior to printing results. Depending on the number of races, most results are more legible in a landscape format, and sometimes the footer information is moved to a separate page. And you may wish to skip printing this page.*
- *To add you club's burgee to the results page, insert the link a correctly sized image in burgee section of Club Information under Club Management.*

# **HELP!**

 *Help is available online through the knowledge base, via email to support@regattanetwork.org or by phone (866) 987-2638 or (512) 392-9091. We forward the phones on the weekend, so there may be a delay before getting a return call.*